## **Step-by-Step Instructions for Verifying/ Changing Your Email Preferences in MyGS**

## 1. Go to www.gscb.org and click on "MyGS" in the top right hand corner.

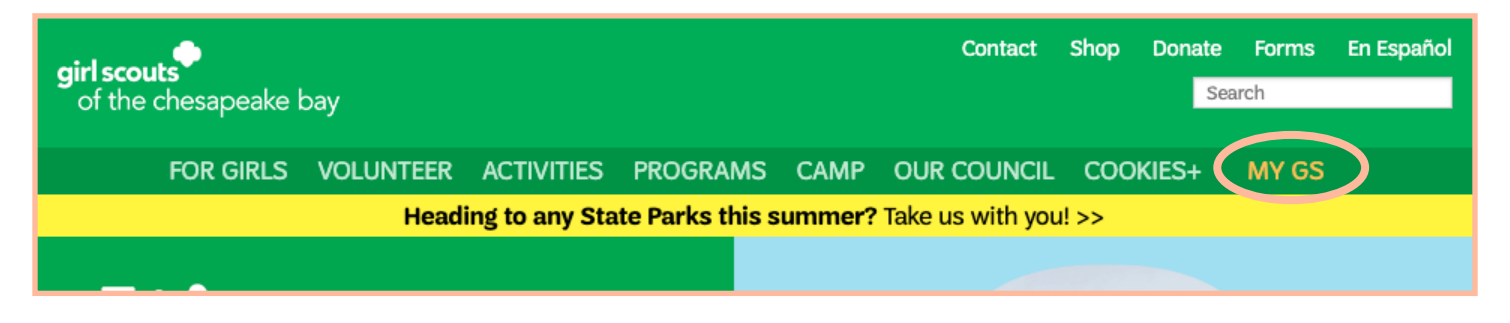

2. Login. Then go to "My Account".

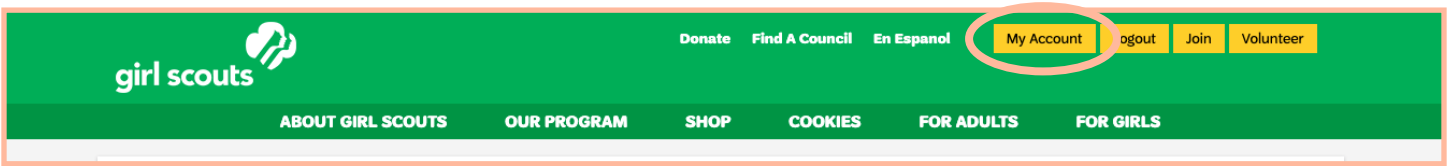

3. On the left hand side, click on "My Profile". Then, scroll all the way to the bottom to the section titled "Communication Preferences".

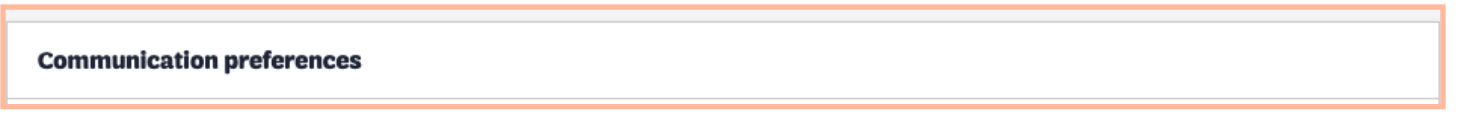

4. Go to Communication Opt Ins. Opt In to your desired communication methods by selecting the checkmark beside them. Then click "Save".

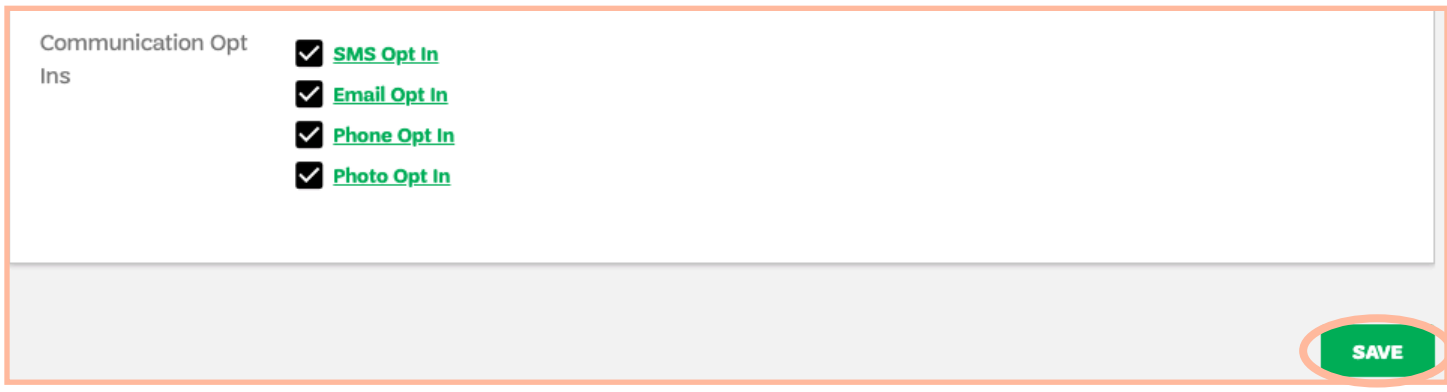

If you have completed these steps and are still not receiving email communications, please contact us at MemberCare@cbgsc.org or 800-341-4007.